## SHINHAN FINANCE

## **HƯỚNG DẪN TẠO ePIN THẺ TÍN DỤNG "THE FIRST" TRÊN iShinhan**

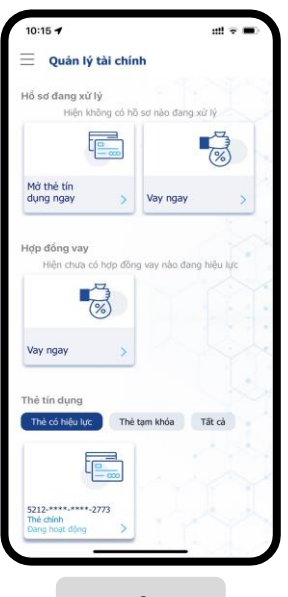

Đăng nhập vào iShinhan và chọn thẻ muốn tạo ePin

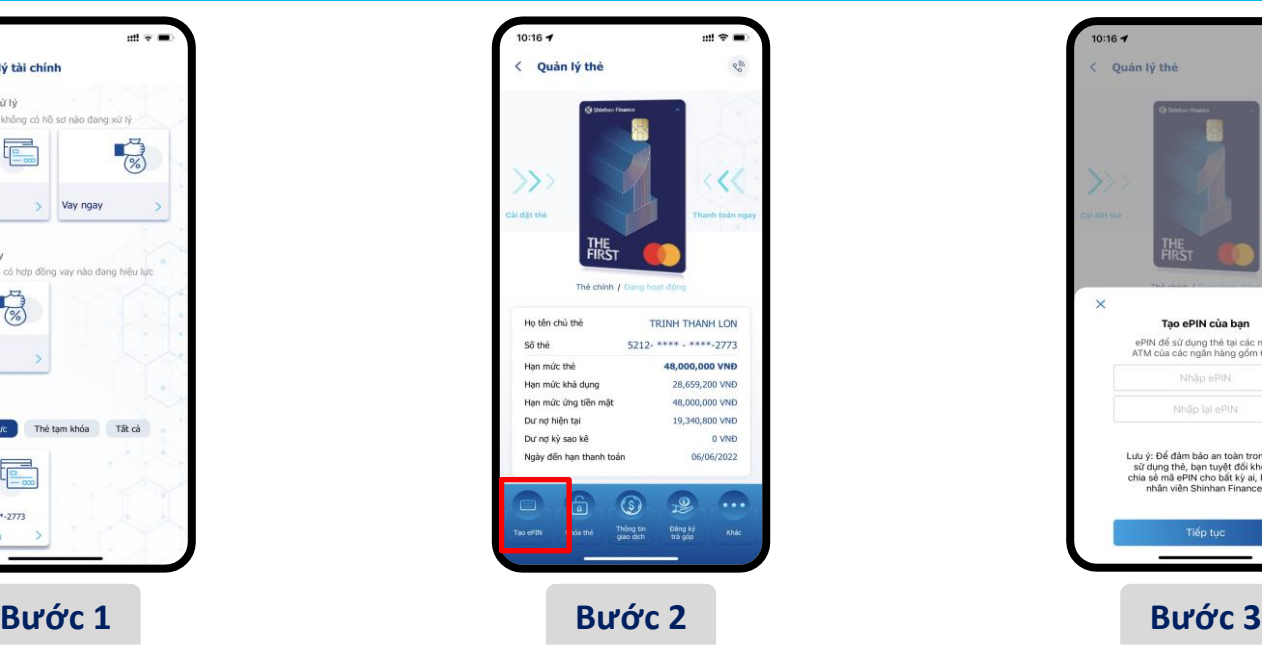

Tại màn hình "Quản lý thẻ", chọn icon "Tạo ePin"

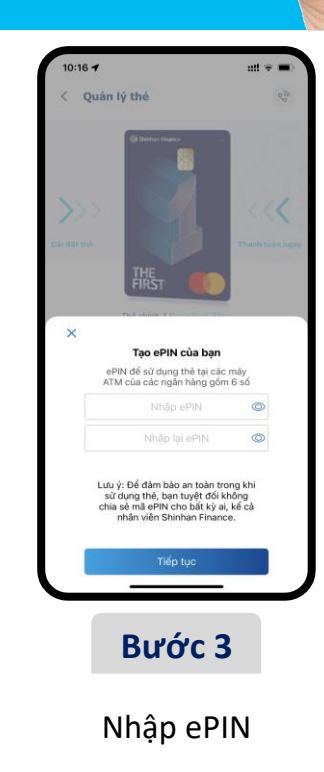

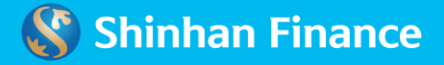

## **SHINHAN FINANCE**

## **HƯỚNG DẦN** TẠO ePIN THỂ TÍN DỤNG "THE FIRST" **TRÊN iShinhan**

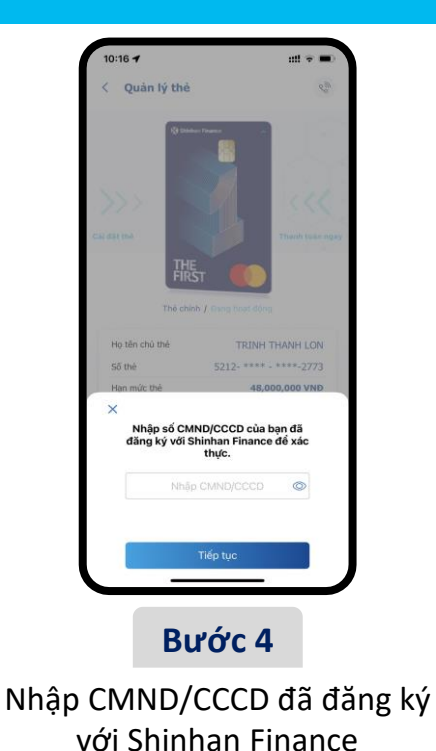

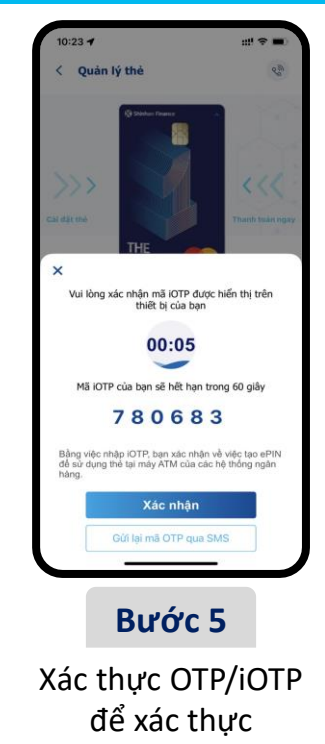

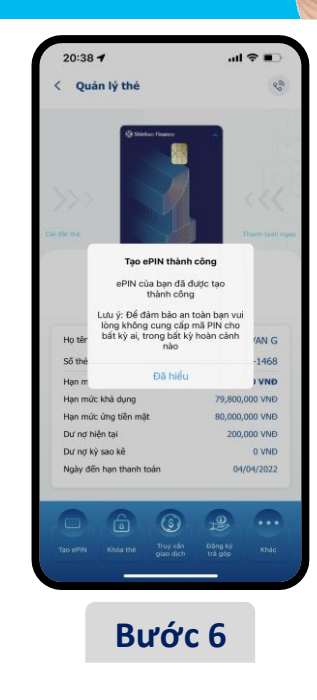

Thông báo ePIN thành công

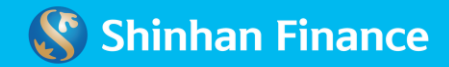